iTICKET Cloud かんたん操作ガイド

# ログイン後すぐに表示される画面です。 当日の受付・受付番号の発行、呼び出し・待ち状況の表示などを行います。 「本日の受付/呼び出し」画面

#### \*: 変更可能です。

#### 受 付 マンチ マンチ マンチ モード変更

#### 窓口で 「当日の受付」をする時に使います。

#### ● クリックすると)

- ※<u>現在の時間帯</u>(図 ♥)での受付となります。 「受付番号」が発行され、一覧に行が追加さ れます。(図 U)
- $\lceil \frac{\omega}{2} \rceil$ 受付番号券」が発券されます。
- ▶「待ち状況 / 時間(図る)」 か更新されます。

#### ※受付番号券の再発券\*

一覧の 「受忖番号 (図 <mark>4</mark> ) 」 をクリックすると、 もう一度発券できます。

# 当日の窓口受付(図1)

※名前等、患者さん情報を表示させたい場合 「受付番号」のみ表示されます。(名前欄は画像) → 裏ページの「変更」項目をご参照ください。

# 患者さんの詳細情報(図6)

「名前エリア(図<mark>6</mark>)」をクリックすると、セット された受診者情報を全て見ることができます。

#### 臨時メッセージ

呼び出しを一時止める必要がある場合(急患等) 「臨時メッセージ」を表示することができます。

- ・「臨時メッセージ」の文字をクリックすると、メッ セージ設定画面が表示されます。
- 設定後は 「現仕の呼出番号エリア(図し)」と 患者さん用画面にメッセージが表示されます。

#### ※呼び出し画面に戻す方法

もう一度「臨時メッセージ」の文字をクリックします。

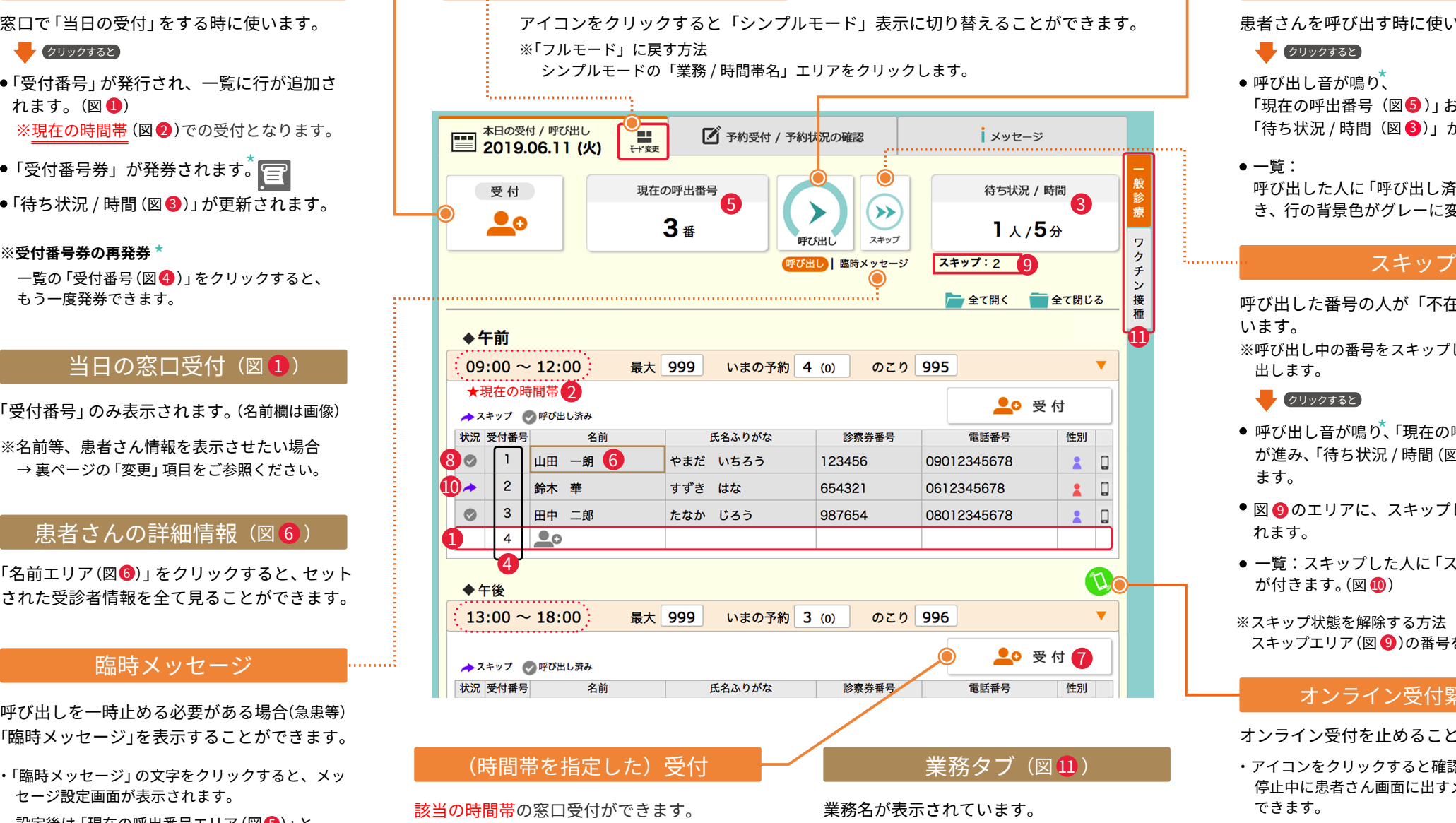

・ 図 <mark>●</mark> のボタンをクリックすると

13:00~18:00 の時間帯の順番が取れます。

#### 業務名が表示されています。

- ・ 複数の業務でご利用の場合、業務の数分のタブが 表示され、クリックで画面の切り替えができます。
- ※現在表示されている業務は、タブの背景色がオレ ンジ色です。\*

# 呼び出し

順番予約編

#### 患者さんを呼び出す時に使います。

#### クリックすると

呼び出し音が鳴り、 「現在の呼出番号(図●)」およひ 「待ち状況 / 時間(図 3)」か更新されます。

#### 一覧 :

呼び出した人に「呼び出し済み」のマークが付 き、行の背景色かクレーに変わります。(図 <mark>じ</mark>)

呼び出した番号の人が「不在」の場合等に使 います。 ※呼び出し中の番号をスキップし、次の番号を呼び 出します。

#### クリックすると

- 呼び出し音が鳴り、「現在の呼出番号 (図❺ )」 か進み、「待ち状況 / 時間 (図 <mark>↓</mark> )」か更新され ます。
- 図 9 のエリアに、スキッフした番号か表示さ れます。
- 一覧: スキップした人に 「スキップ」のマーク か付きます。(図 <mark>(U</mark>)
- ※スキップ状態を解除する方法 スキッフエリア (図 ♥)の番号をクリックします。

### オンライン受付緊急停止

- オンライン受付を止めることができます。
- ・アイコンをクリックすると確認画面が表示され、 停止中に患者さん画面に出すメッセージをセット できます。
- 設定後は、オンライン受付が停止され、 アイコンも「停止中」のものに変わります。
- ※オンライン受付を再開する方法 「停止中アイコン」をクリックします。

iTICKET Cloud かんたん操作ガイド

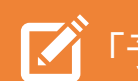

# 「予約受付 / 予約状況の確認」画面

# 「事前の予約を受け付ける」運用の場合、ここで受付します。 当日分も含め、状況確認 / 変更 / キャンセルもこの画面で行えます。

 $\mathbf{r} = \mathbf{w} \cdot \mathbf{r}$ 

## 予 約

窓口で「事前予約の受付」をする時に使います。

#### ◆ クリックすると

必要な内容を記入後「上記内容で予約する」ボタ ン (図 2) をクリックします。 | 「予約受付画面 (図 ♥ )」 か開さます。

確認画面で「確定する」をクリック

- ●「受付番号」が発行され、一覧に行が追加さ れます。(図<mark>3</mark> )
- $\lceil \frac{\omega}{2} \rceil$ 受付番号券」が発券されます。

# **※家族も一緒に予約する場合**

「一緒にもつI人予約する」ホタン (図 <mark>4</mark> ) をク リックすると、記入エリアが追加表示されます。 全員分記入後に「上記内容で予約する」ボタン (図 22)をクリックします。 

\*: 変更可能です。

#### 変 更

予約内容を変更したい時に使います。

- クリックすると
- |「予約変更画面(図❺)」か開きます。
- **・「日時」を変更する場合**

変更後の日時 (図 <mark>⊙ ♡</mark> ) を選んだ後「変更する」 ホタン(図1<mark>3)</mark> をクリックします。

#### **・「日時以外」の変更をする場合**

「受診者情報も変更する」ホタン (図 9) をクリッ クすると、編集エリアが表示されますので、変更 後「変更する」 ホタン (図 <mark>3</mark>) をクリックします。

当日に窓口受付した患者さん(<mark>裏</mark>面の図 ♥) の お名前等、各種情報を表示させたい場合、 ここで記入します。

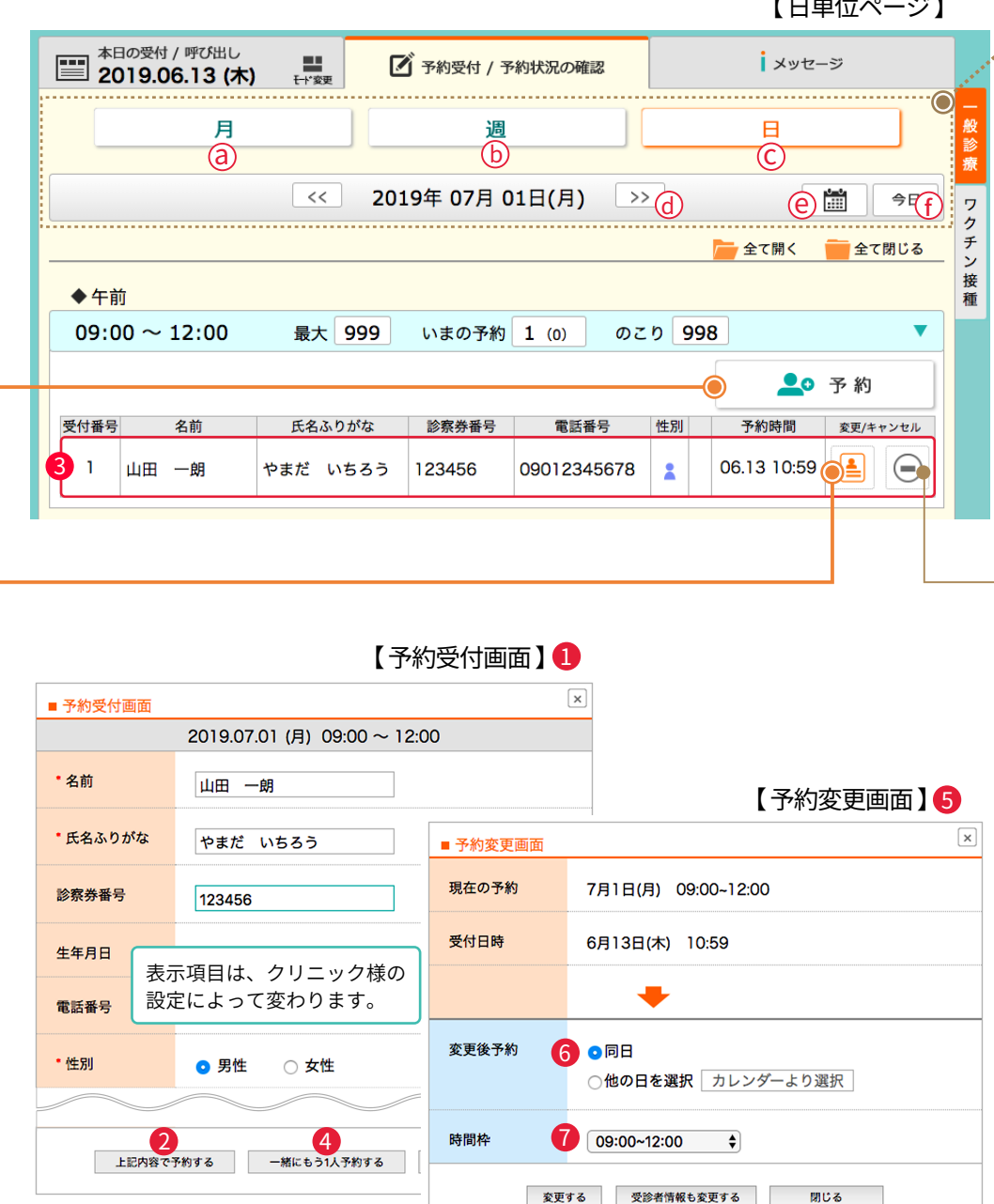

8 9

### 表示の選択

月 / 週 / 日 の、どの単位で表示したいかを選 べます。

#### 月・週(図@⑥)

月単位・週単位で表示され、時間帯毎に予約 受付状況を○×で確認できます。

○:まだ受付できる時間帯 ×: 既に受付上限数に達した時間帯

**※時間帯エリアをクリックすると、 該当の「日単位」ページに移ります。**

日 (図C)

日単位で表示され、具体的な状況が確認でき る他、予約受付や各種変更・キャンセルも行 えます。 ←左図は「日単位ページ」

(図 ) << >> d ] (図(C)) 前後ボタン 例)月単位ページ: << 前の月 / 次の月 >>

- カレンダーから選択
- <u>今日</u> (図(<u>I</u>)) 操作した当日が含まれる画面を表示 ※月単位ページは「今月」

週単位ページは「今週」ボタンが表示されます。

### キャンセル

予約を取り消す時に使います。

**※キャンセルすると一覧から削除され、 元に戻すことはできません。ご注意ください。**